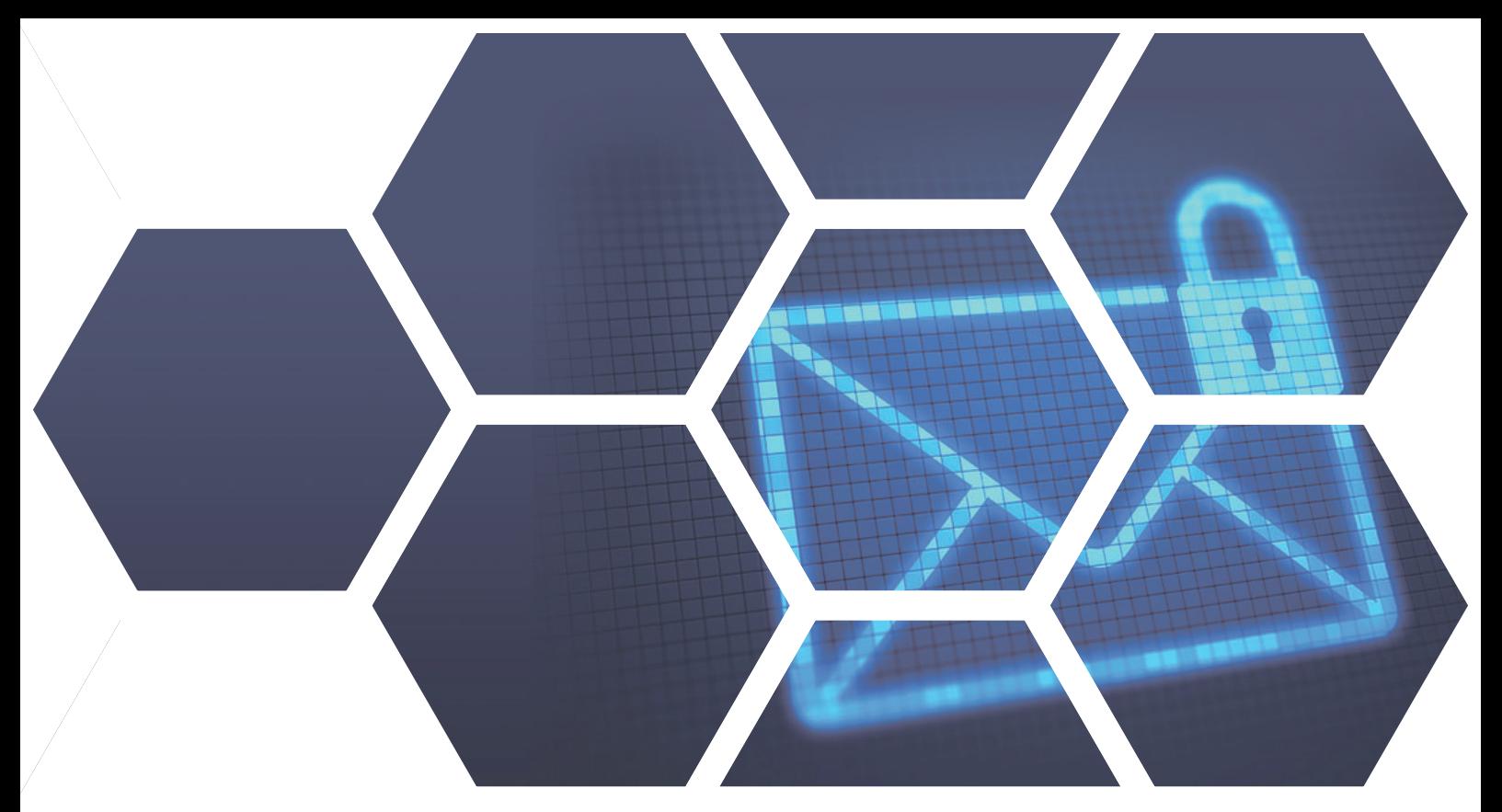

# **Webmail 與Google行事曆同步 讓使用者聰明管理預約排程!**

 $\circ$ 

大多數使用者擁有Google個人帳號,並習慣在日曆中新增個人專屬【目標】、【提醒】以 及【活動】,眾至Webmail也做到與Google行事曆同步,方便使用者開啟Webmail時能同 時關注Google行事曆上的私人行程。超便利同步功能不必開啟Google日曆也能直接在 Webmail上新增活動主旨、內容和設定活動前時間提醒,不需再度切換到Google新增事件

眾至郵件伺服器內建行事曆工具,協助使用者管理每日活動事件,並提供群組行事曆,讓使 用者同時掌握部門活動,可密切更新與團隊合作進度。眾至Webmail行事曆提供網頁版操 作介面,也提供APP應用程式(包含IOS與Android),兩者可同步行程。

請參照以下範例進行Google行事曆同步,享有同一頁面即可查看所有行程,不論是會議、 工作還是私人休閒時間皆可輕鬆安排。

**台中總公司** 04-2705-0888 台中市西屯區西屯路二段256巷6號3F-6 **台北分公司** 02-2501-1185 台北市中山區松江路129號6F-2 **高雄分公司** 07-229-8788 高雄市新興區民權一路251號8F-6 **免付費專線** 0800-666-188 **官方網站** | www.sharetech.com.tw **銷售諮詢** | sales@sharetech.com.tw **技術支援** | help@sharetech.com.tw

### Webmail 與Google行事曆同步,讓使用者聰明管理預約排程!

#### **1. 請至行事曆裡面點選「新增Google帳**

UTM

MS

SWITCH

AP

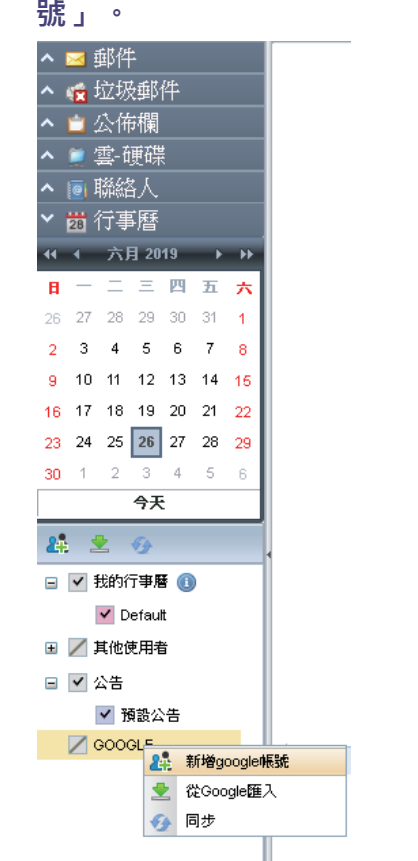

**2.進入Google登入畫面選擇欲同步的帳號。**

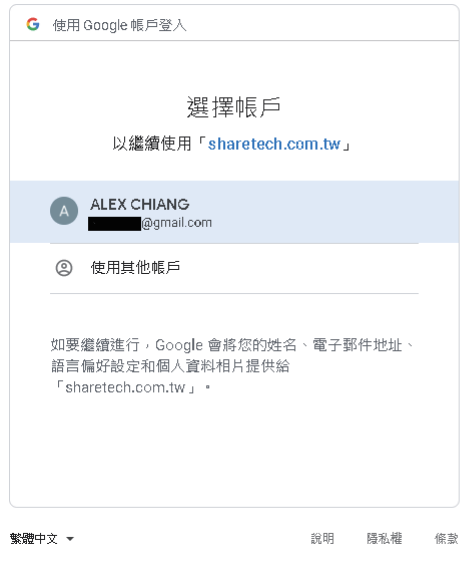

- **3.登入成功後,會跳出「重新整理原本 頁面」的請求,並顯示使用者所同步 的Google帳號。**
	- 請重新整理原本頁面 Webmail: alex\_chiang@sharetech.com.tw Google: @gmail.com Result: 成功  $\Box$
- **4. 請開啟GMAIL設定個人行程,進入GMAIL後 點選Google應用程式裡的日曆。**

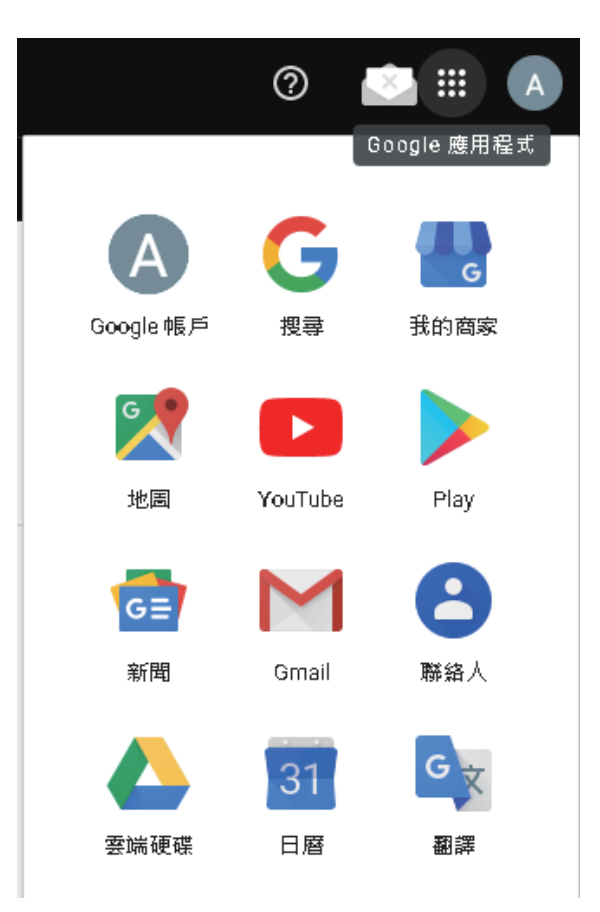

## Webmail 與Google行事曆同步,讓使用者聰明管理預約排程!

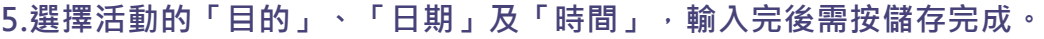

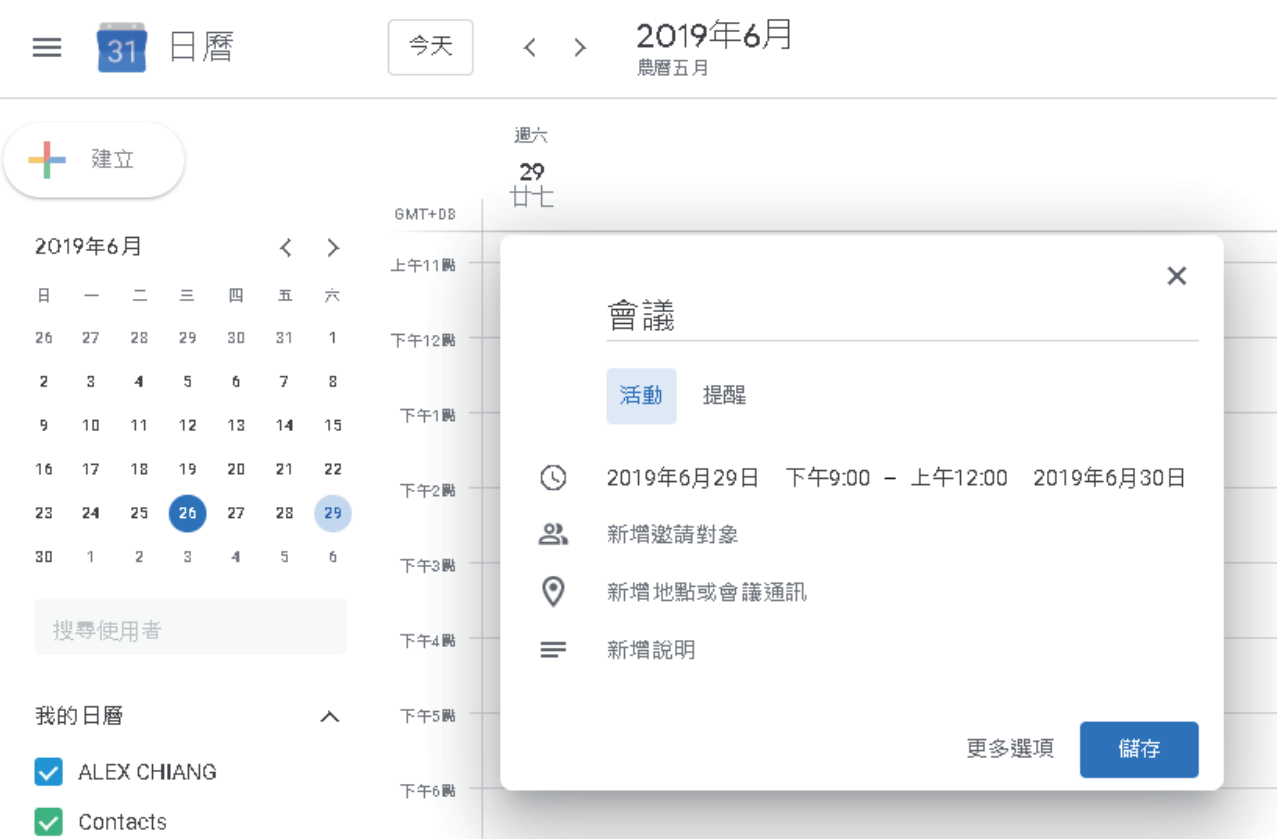

#### **6. 切換回WebMail畫面即可顯示稍早儲存之活動訊息。 爾後在Google日曆上新增活動皆會在使用者Webmail上進行同步。**

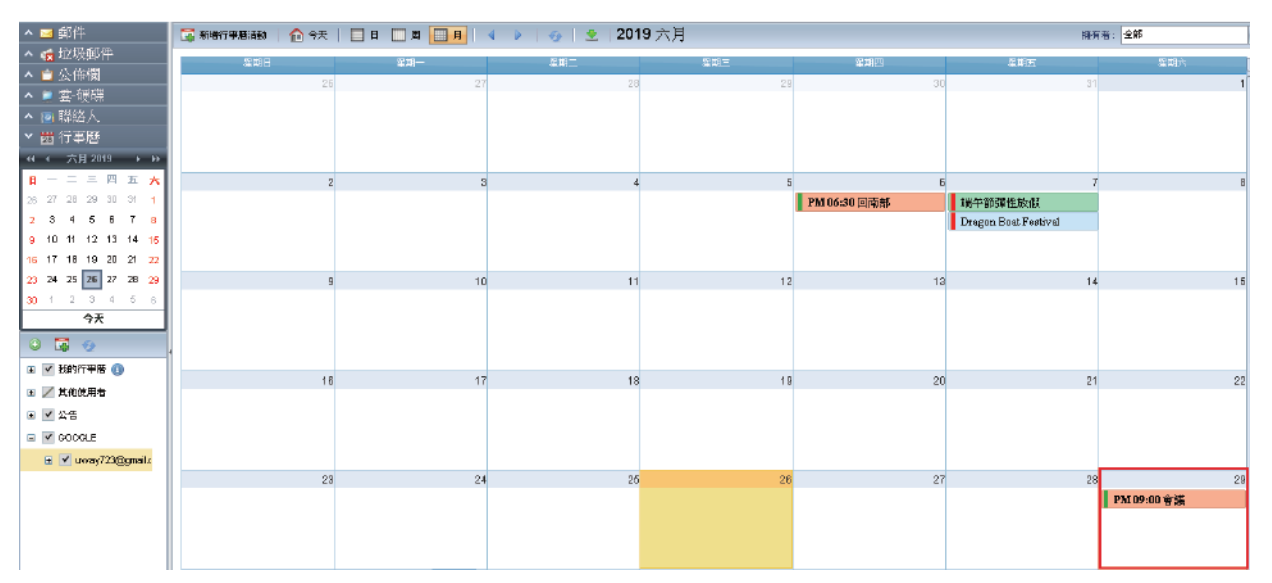